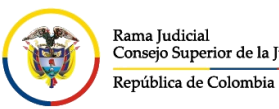

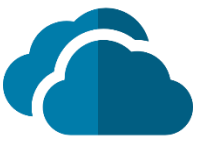

## **INGRESO A ONEDRIVE**

Para ingresar a OneDrive desde el portal web se deben seguir los siguientes pasos:

Ingresar al portal web de la Rama Judicial [www.ramajudicial.gov.co.](http://www.ramajudicial.gov.co/)

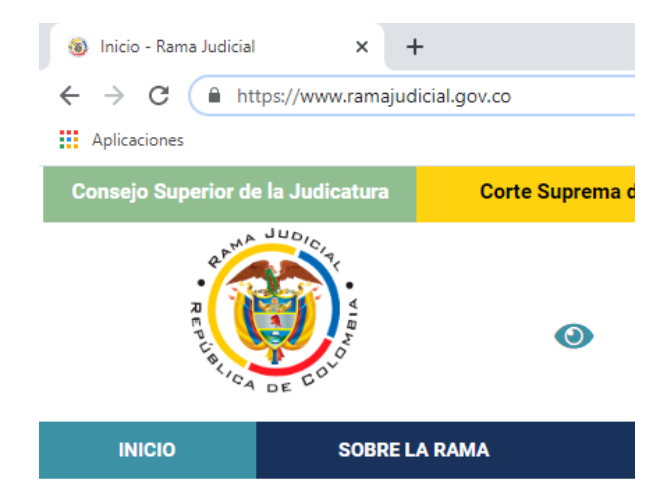

En el portal web seleccione el perfil de navegación **Servidores Judiciales**

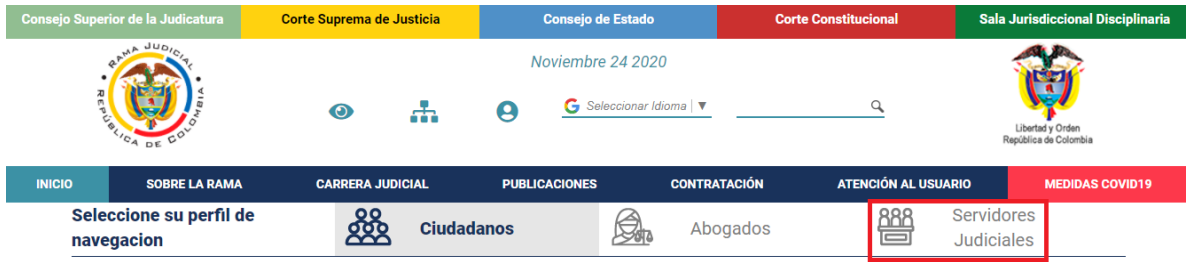

En **Consultas frecuentes** ubique la sección **Correo Electrónico Institucional.**

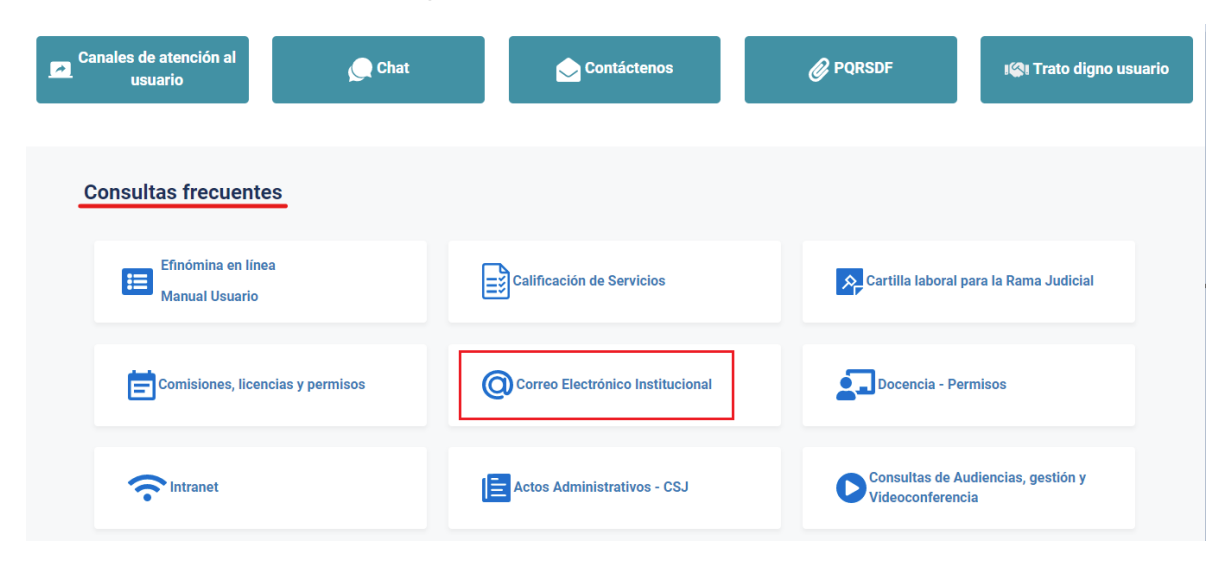

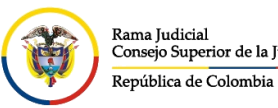

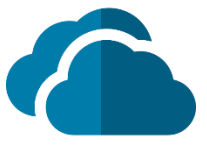

Una vez allí, seleccione la opción **Ingresar al correo institucional**.

## Servicio de Correo Electrónico y Herramientas colaborativas

Rama Judicial + Servicio de Correo Electrónico y Herramientas colaborativas + Inicio

Correo electrónico:

- · Ingresar al correo institucional
- · Manual del Correo Institucional
- · Aplicativo de Soporte de Correo
- · Mesa de ayuda correo electrónico CENDOJ
- · Documento: Guía para ajustar la forma como se comparten documentos con OneDrive

Al dar clic en el enlace se direccionará al portal web del correo electrónico, allí deberá ingresar la cuenta de correo, seleccionar la opción **Siguiente**, ingresar la contraseña y seleccionar la opción **Iniciar sesión**.

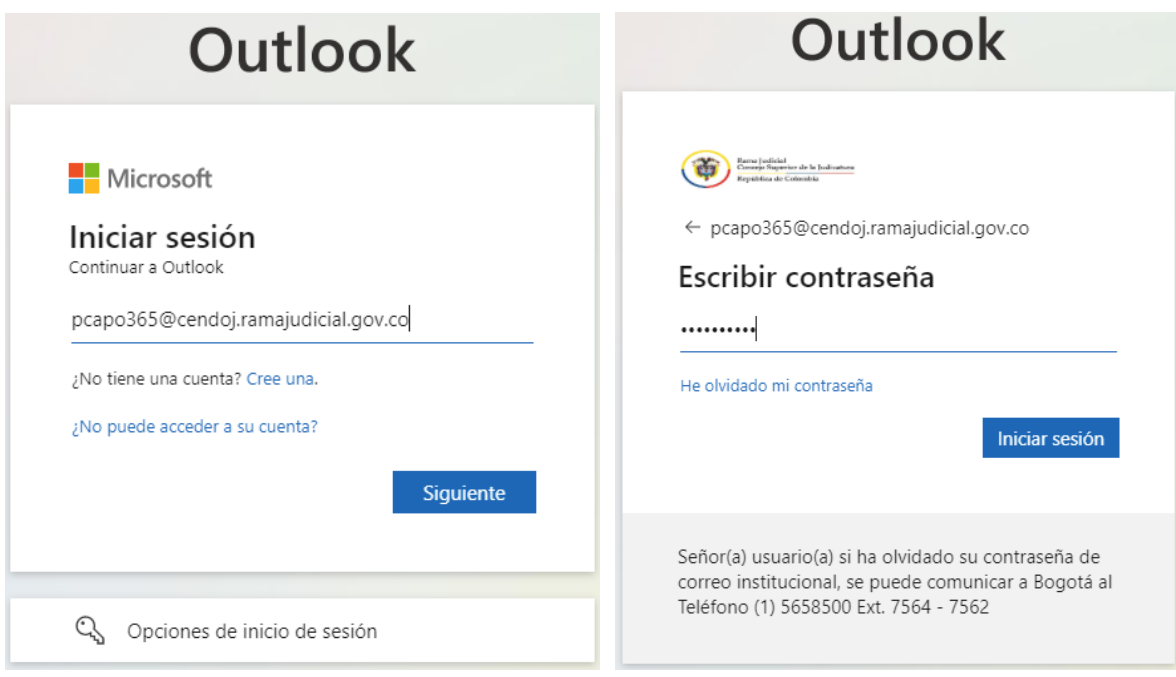

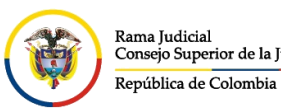

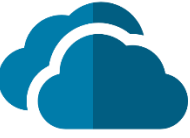

Al seleccionar **iniciar sesión**, aparecerá un recuadro el cual le permite reducir el número de veces que se le solicita que inicie sesión.

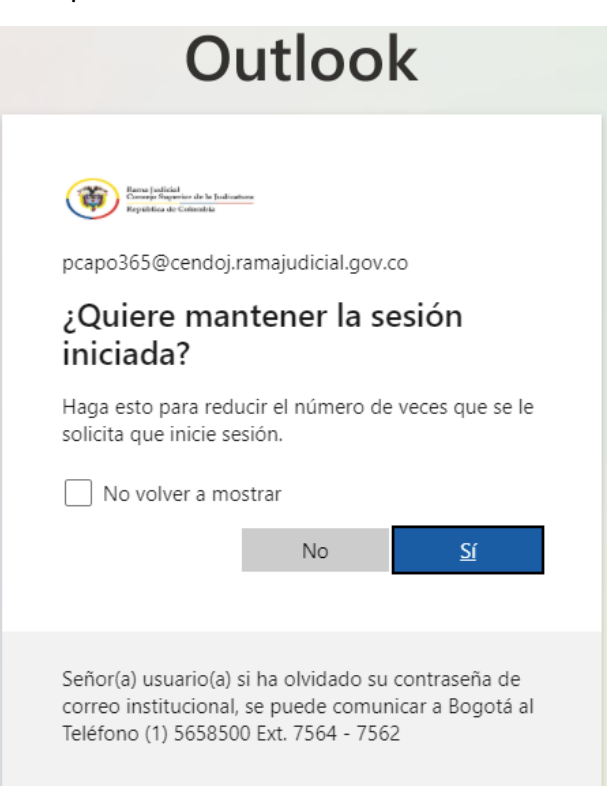

Después aparecerá una vista donde se pueden observar las aplicaciones de Office 365, se debe seleccionar la aplicación de **OneDrive**

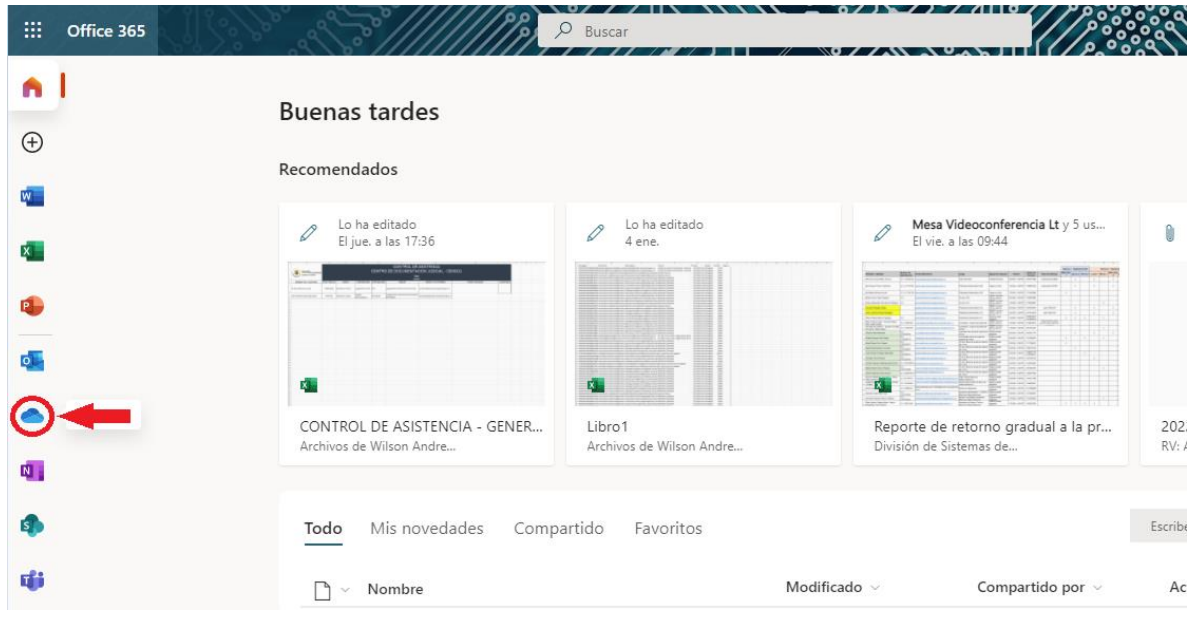

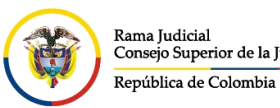

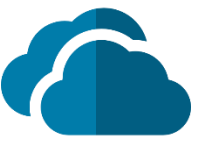

En el caso de iniciar directamente en la bandeja de Outlook, seleccione el indicador de aplicaciones ubicado en la parte superior izquierda, se le desplegará el menú de aplicaciones, seleccione allí **OneDrive**.

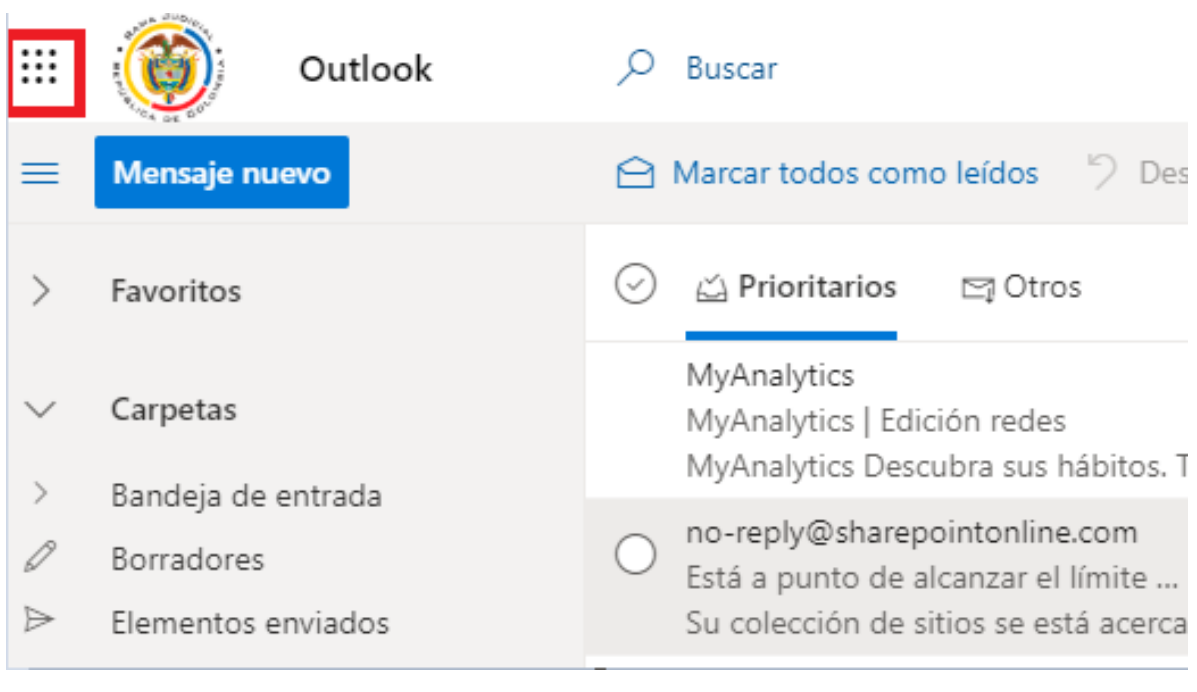

 $:::$ 

Office 365  $\rightarrow$ 

## Aplicaciones

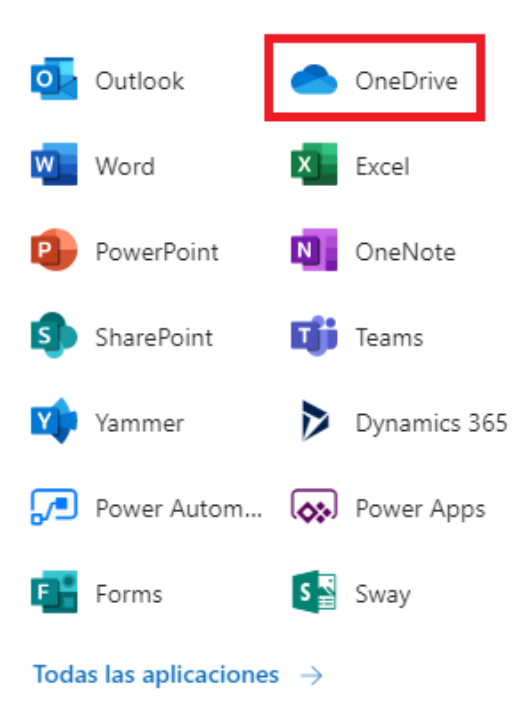

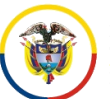

**UNIDAD CENTRO DE DOCUMENTACIÓN JUDICIAL - CENDOJ** CONSEJO SUPERIOR DE LA JUDICATURA

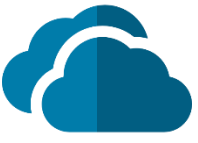

Al seleccionar **OneDrive** lo direccionará a la aplicación donde podrá consultar o cargar archivos.

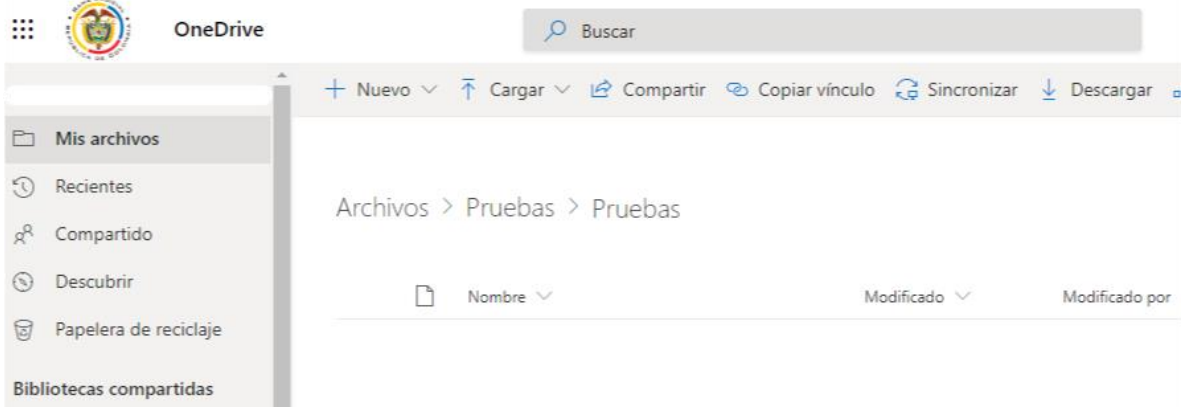